# **Dzongkha for Android version 6.0 & above**

## **Posted on: 27th OCT, 2017**

**All the mobile phones with android version 6.0 and above have builtin Dzongkha rendering support. Therefore, you only need to install Dzongkha keyboard.**

Installing a Dzongkha Keyboard

#### **Install Multiling O Keyboard app (O means Omni)**

**1. Open "Play Store" from your phone, search for "Multiling O Keyboard", Click on Multiling O Keyboard + emoji.**

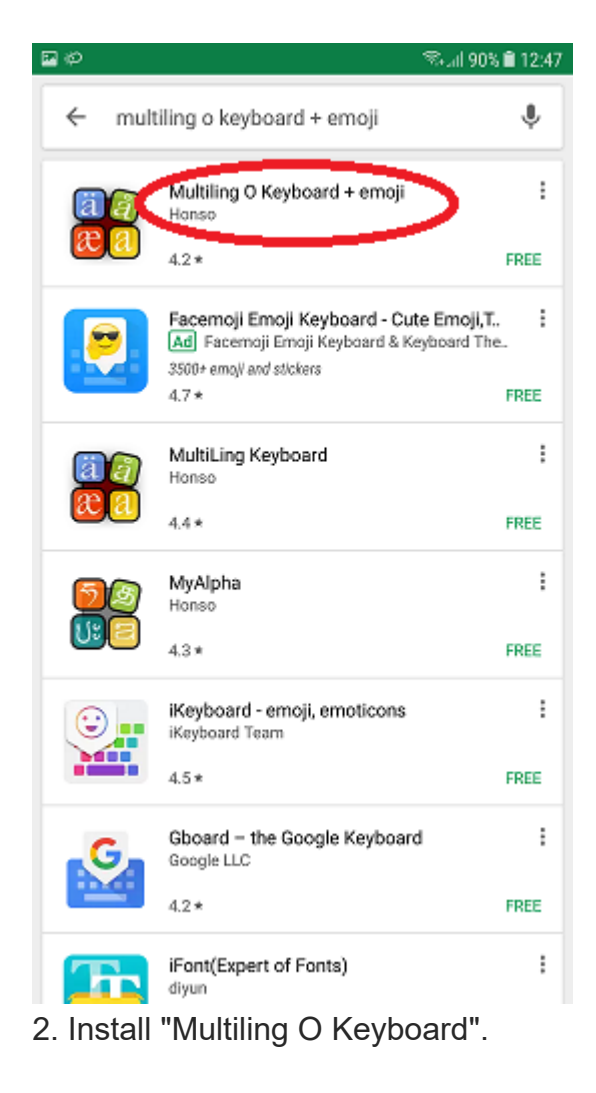

#### **Then accept the installation.**

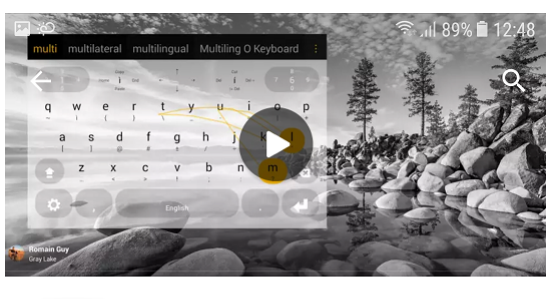

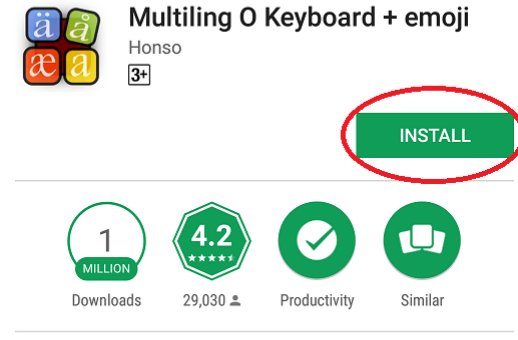

Omni. Lightweight. Powerful. DIY

**READ MORE** 

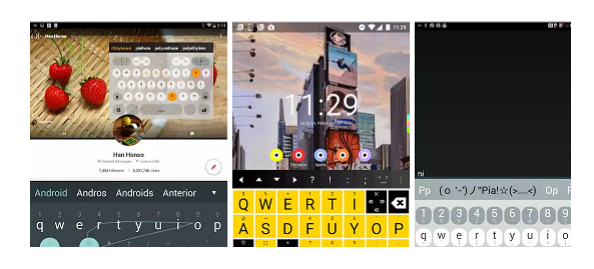

## 3. After the installation is complete, open the App

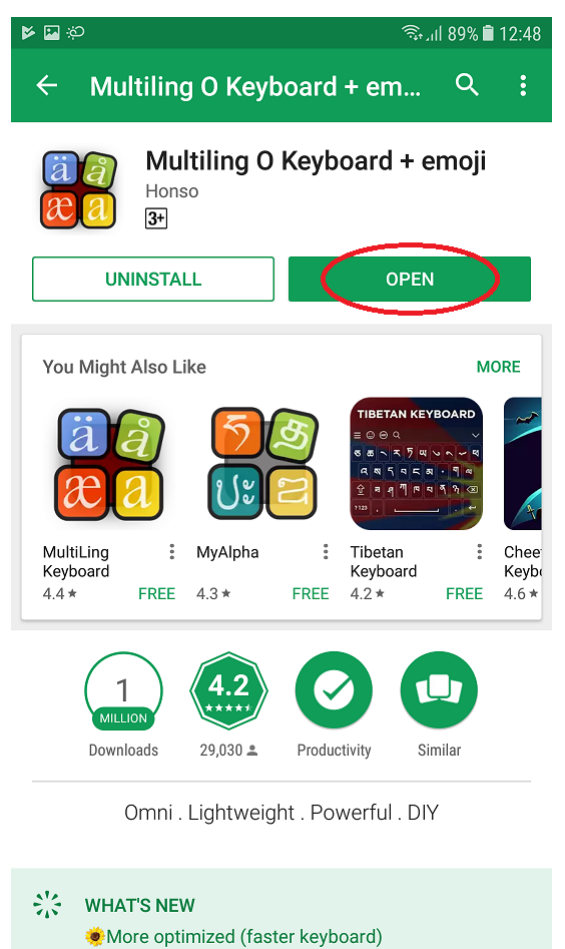

4. Click on enable this keyboard

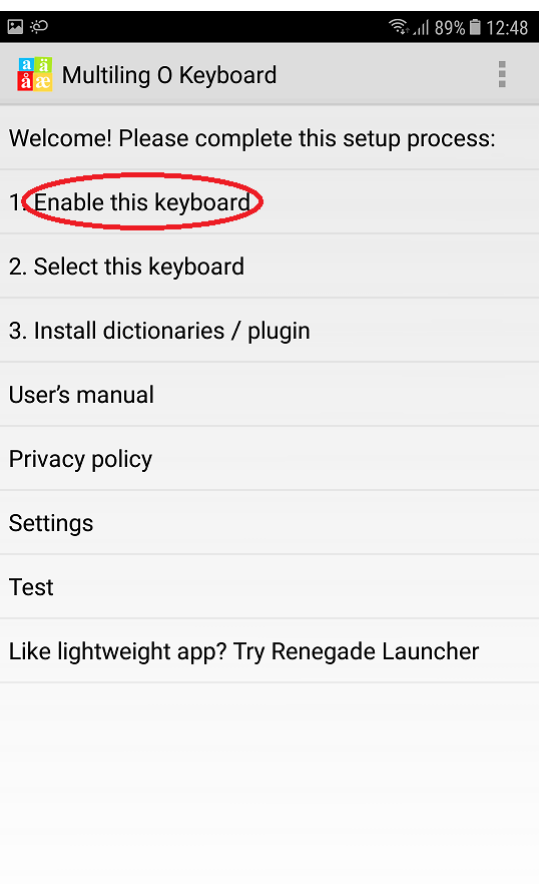

5. Enable Multiling O Keyboard ► OK

An attention message will pop up for confirmation. Click OK to enable the keyboard.

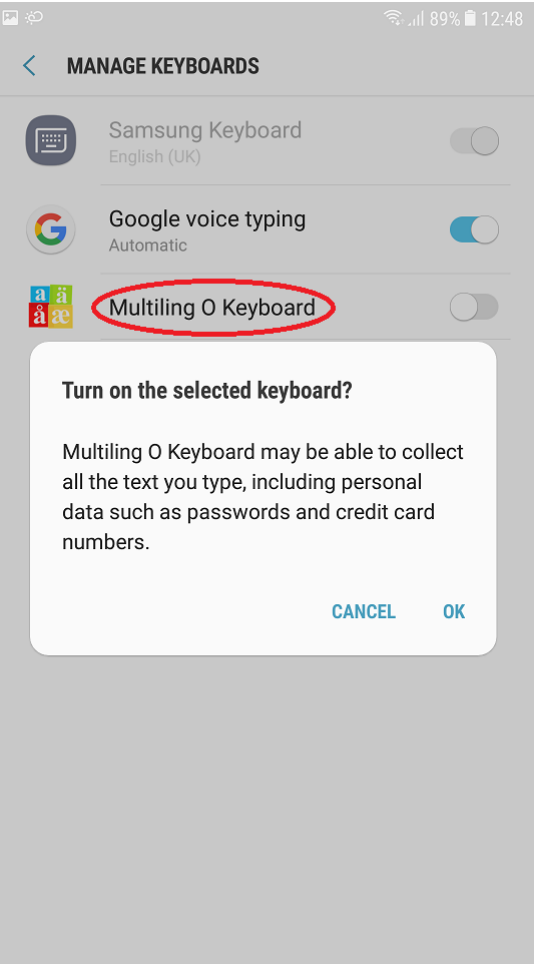

6. Now you will see that the "Multiling O Keyboard" is enabled. Tap on spacebar Select South Asian Then select Dzongkha ( $\check{\epsilon}_{\text{max}}$ ).

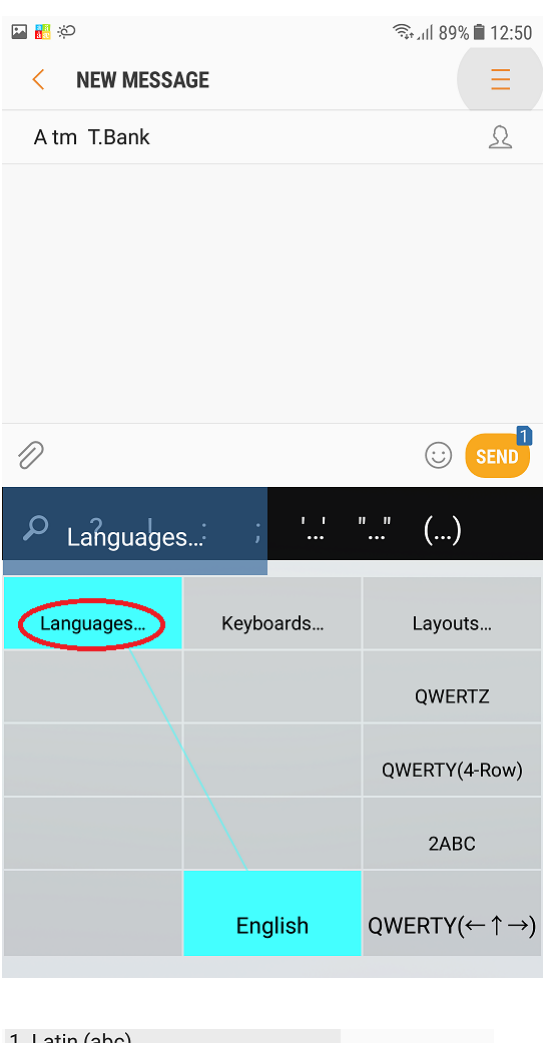

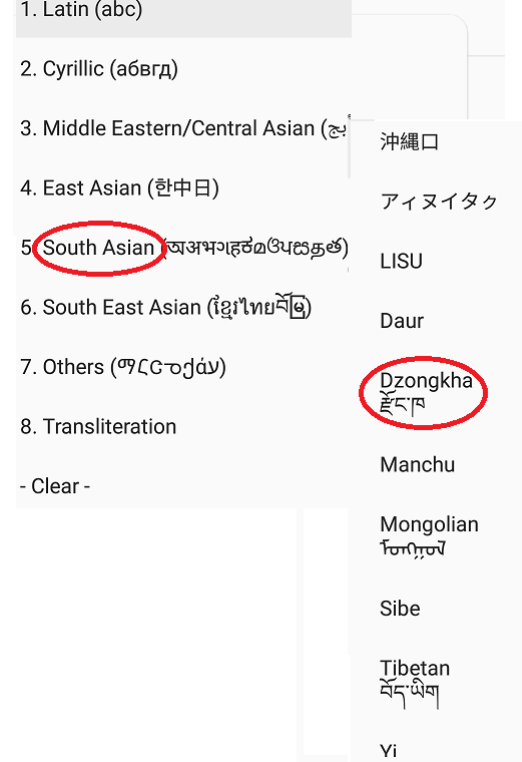

**7. Your keyboard has now been changed to Dzongkha and the Dzongkha font is selected.**

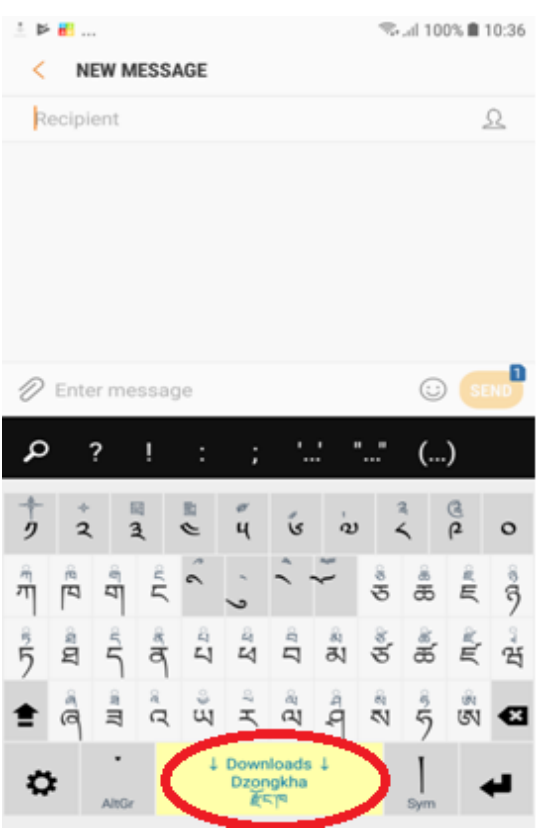

You can now send & receive messages/SMS and browse in Dzongkha. To switch the keyboard back to English, hold on to "Dzongkha" and then drag it to "English".

**---------------------------------------------------------**

 $\frac{1}{2}$